# Configurazione dello storage di supporti esterni con TCS  $\overline{\phantom{a}}$

# Sommario

Introduzione **Premesse Prerequisiti** Componenti usati **Requisiti Configurazioni** 

# Introduzione

Questo documento descrive come configurare uno storage di supporti esterni con Telepresence Content Server (TCS). Cisco consiglia di utilizzare un dispositivo NAS (Network Attached Storage) basato sul server di storage Windows e certificato anche da Windows Hardware Quality Lab.

Contributo di Amrinder Singh, Cisco TAC Engineer.

# Premesse

Il percorso di archiviazione predefinito per i file multimediali di Content Server è E: unità. È inoltre possibile archiviare i file su un dispositivo NAS (Network Attached Storage) in modo che la capacità di registrazione non sia limitata dallo spazio su disco del server di contenuti multimediali. Se si configura un dispositivo NAS, Content Server memorizza i supporti di registrazione in una directory temporanea di Content Server e quindi li memorizza automaticamente sul NAS. Content Server invia i file multimediali dal NAS. Il protocollo di condivisione dei file utilizzato dal Content Server per il NAS è Microsoft SMB.

# **Prerequisiti**

- Verificare che TCS, l'utente TCS e il server di storage esterno facciano parte di un dominio
- Un utente di aggiunta che dispone dell'accesso al TCS da parte del gestore del sito
- Accedere all'interfaccia Web di TCS Panoramica del server e verificare che il percorso di archiviazione dei supporti sia impostato su Local Content Server
- Lo spazio disponibile sullo storage esterno deve essere maggiore delle dimensioni totali dei file multimediali

#### Componenti usati

Il documento può essere consultato per tutte le versioni software o hardware.

Le informazioni discusse in questo documento fanno riferimento a dispositivi usati in uno specifico ambiente di emulazione. Su tutti i dispositivi menzionati nel documento la configurazione è stata

ripristinata ai valori predefiniti. Se la rete è operativa, valutare attentamente eventuali conseguenze derivanti dall'uso dei comandi.

#### Requisiti

- $\cdot$  TCS
- Server di supporti esterni (Windows)
- Utente di dominio con accesso TCS Site Manager

```
\Box Media storage location
To change the current media storage location, log in to the Content Server via remote desktop and run the TCS Wizard.
                                      Local Content Server (i)
Media storage location
```
### **Configurazioni**

Passaggio 1. Eseguire il backup di Content Server

Passaggio 2. Aggiungere Content Server allo stesso dominio del server NAS.

Passaggio 3. Scegliere o creare un account nel dominio utilizzato da IIS in Content Server per accedere alla condivisione nel server NAS. Questo account di dominio deve disporre sia di diritti amministrativi sul Content Server che di autorizzazioni sulla condivisione NAS.

Passaggio 4. Creare un utente nel dominio (ad esempio: ricky\tcs\_nas\_user) e impostare l'utente come gestore del sito del TCS.

L'utente è stato creato in Active Directory e ha impostato l'utente come Responsabile di sistema

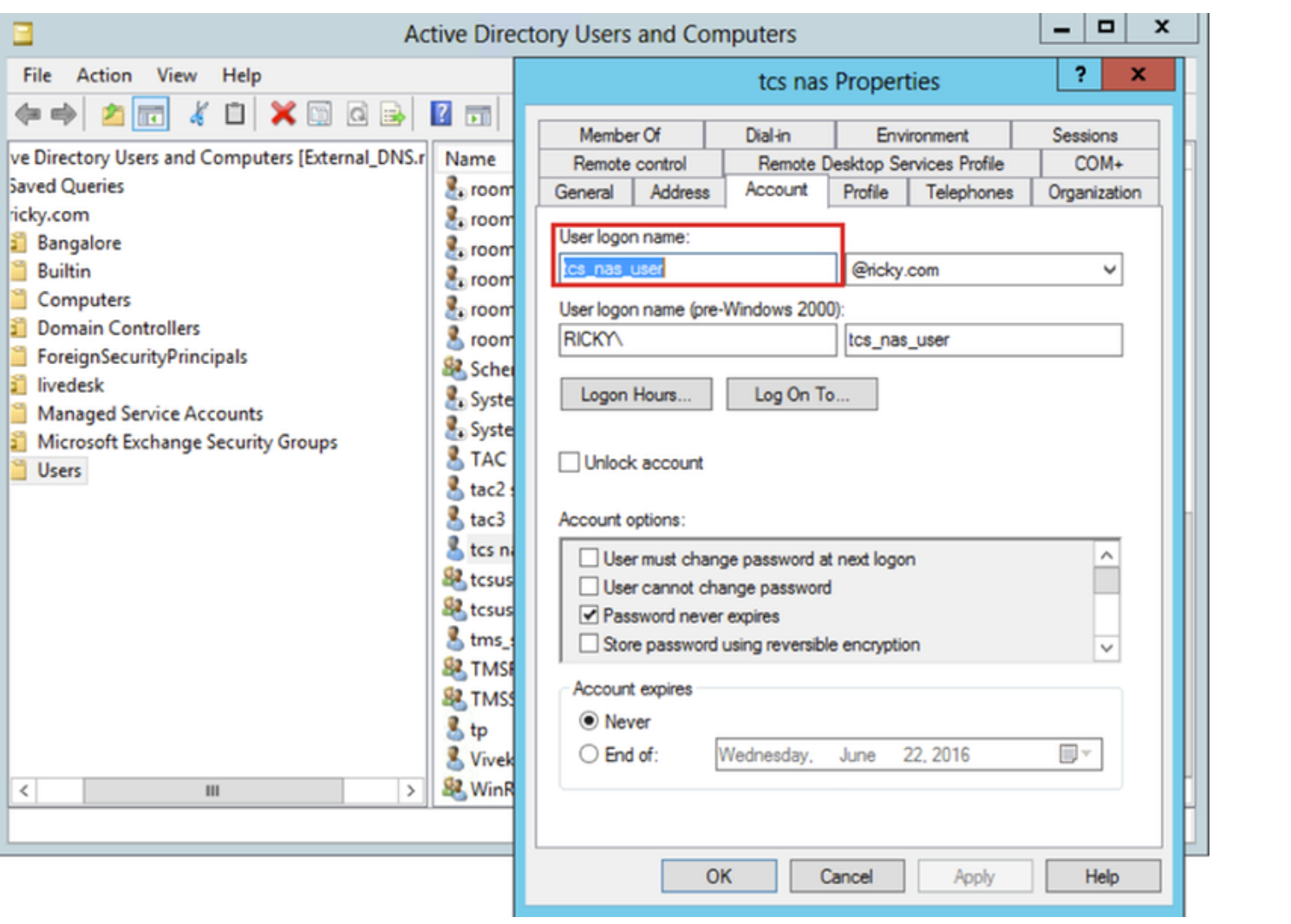

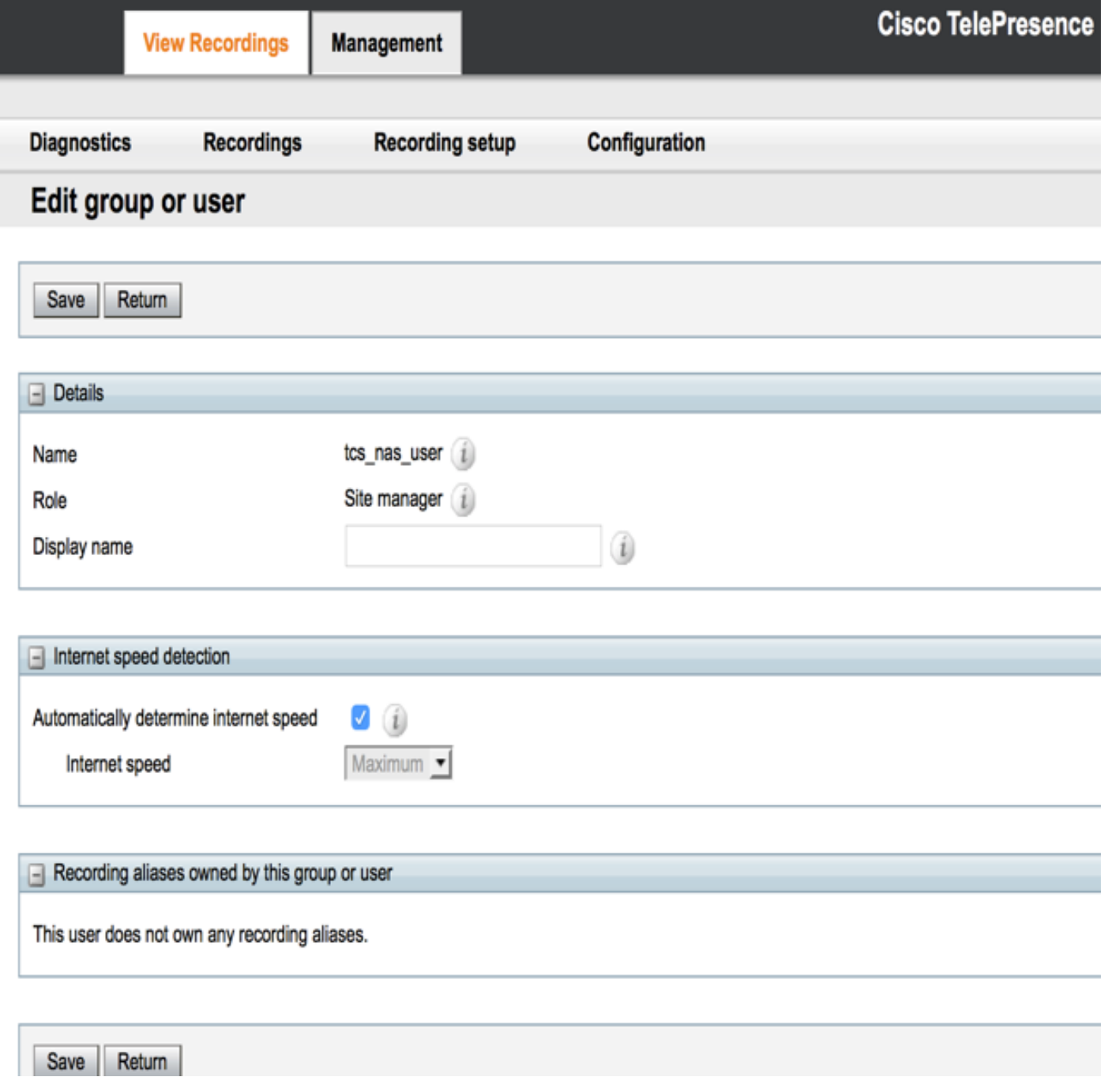

Passaggio 5. Crea una cartella nel percorso di archiviazione esterna (TCSNASUSER)

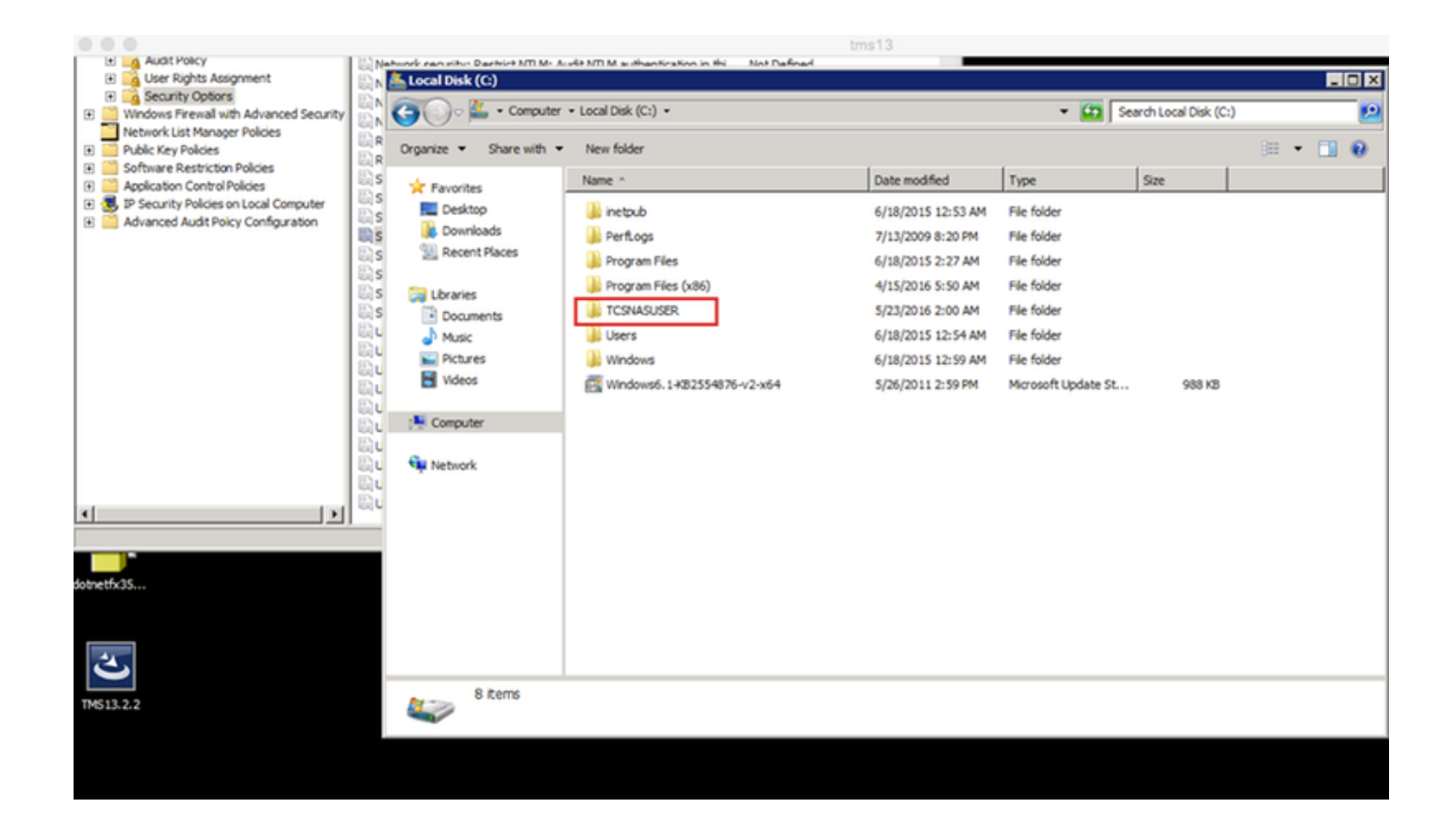

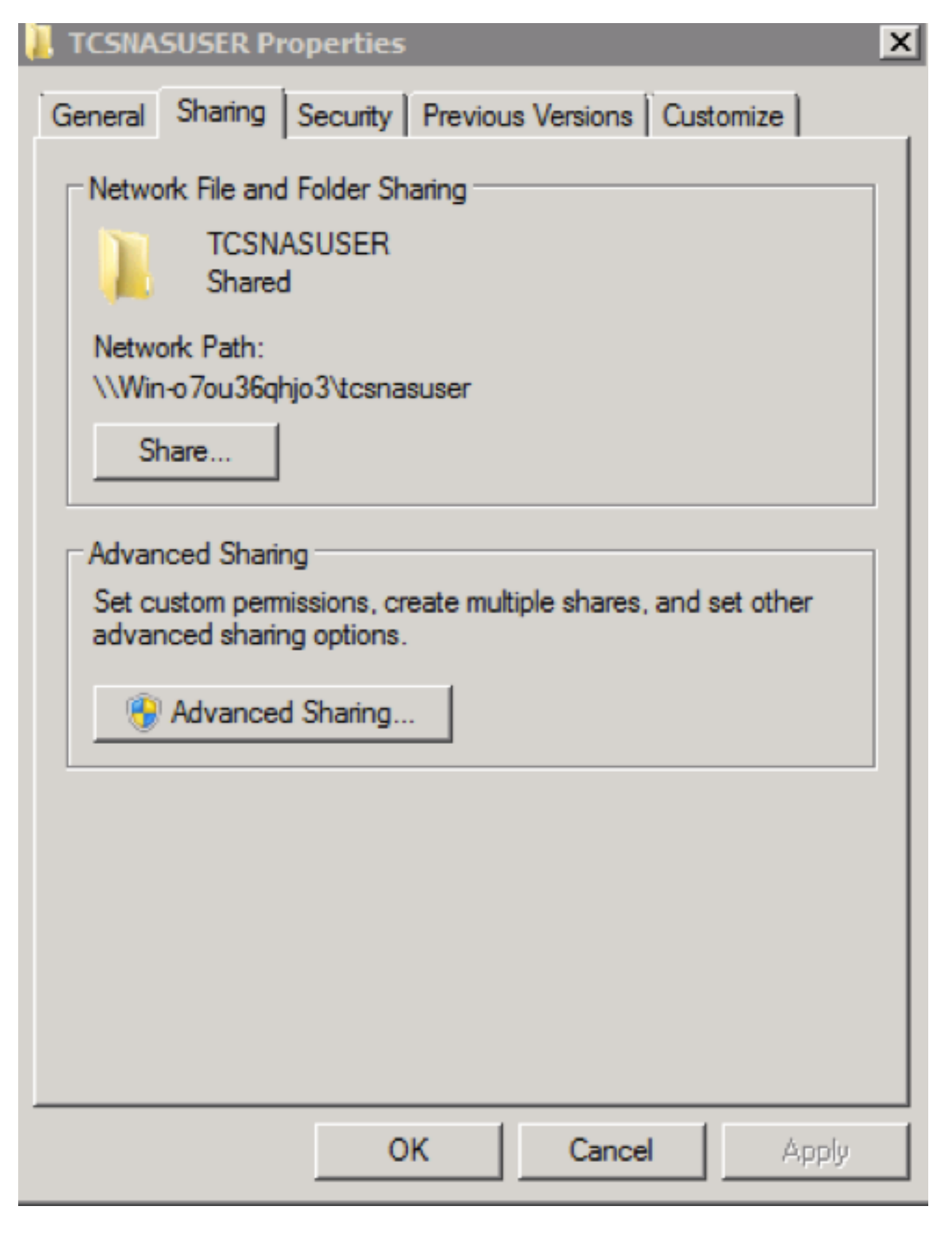

Passaggio 6. Aggiungi autorizzazioni di condivisione alla cartella condivisa

• Impostare le autorizzazioni per la condivisione in modo che Content Server e l'account condiviso (in questo esempio ricky\tcs\_nas\_user) abbiano il controllo completo della condivisione. Fare clic con il pulsante destro del mouse sulla condivisione e scegliere Condivisione e protezione. Quindi fare clic su Autorizzazioni. Fare clic su Aggiungi.Fare clic su Tipi di oggetto. Selezionare Computer. Fare clic su OK.

• Fare clic sulla scheda Condivisione - Condivisione avanzata - Seleziona - Condividi la cartella - Fare clic su Autorizzazione - Aggiungi tipi di oggetto Click e Seleziona computer. Aggiungere uno dei gestori del sito TCS (Domain user = tcs\_nas\_user )

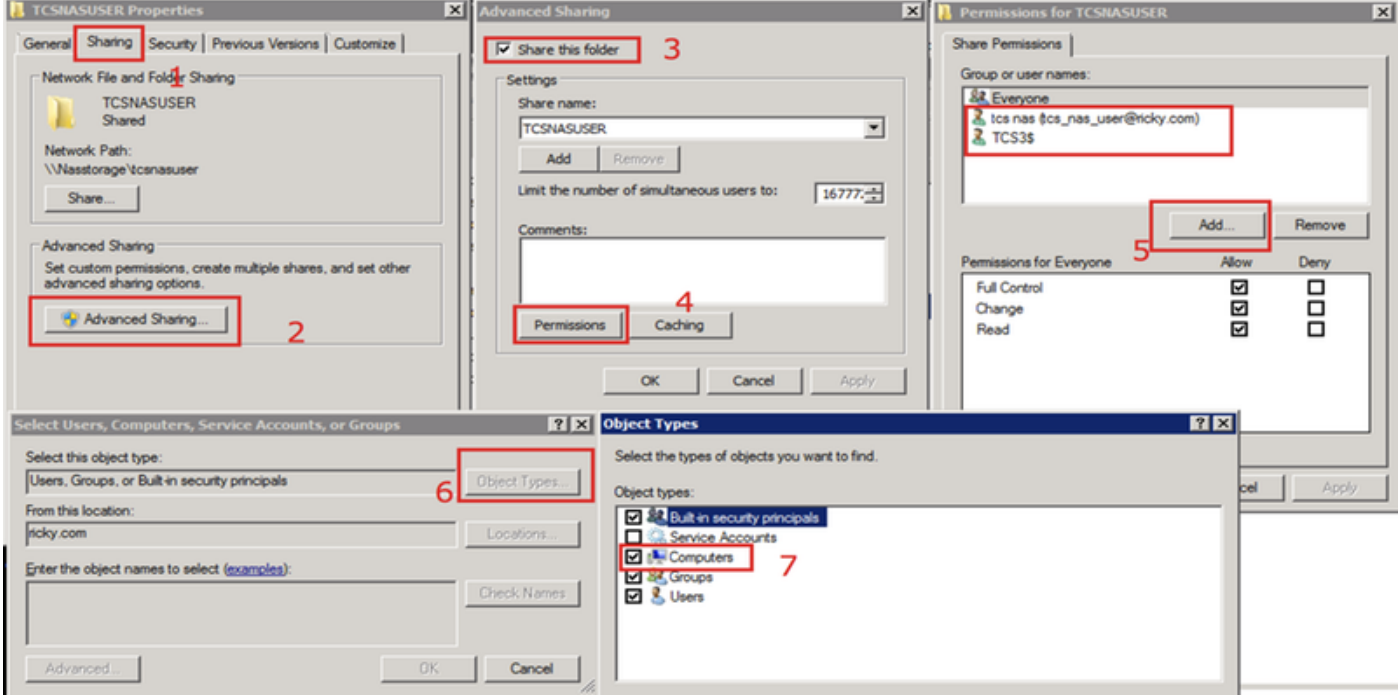

Passaggio 7. Aggiungere l'autorizzazione di protezione alla cartella di condivisione

Fare clic sulla scheda Protezione. Fare clic su Add. Ripetere i passaggi eseguiti nella scheda delle autorizzazioni e fornire a Content Server e a Ricky\tcs\_nas\_user il controllo completo della condivisione NAS.

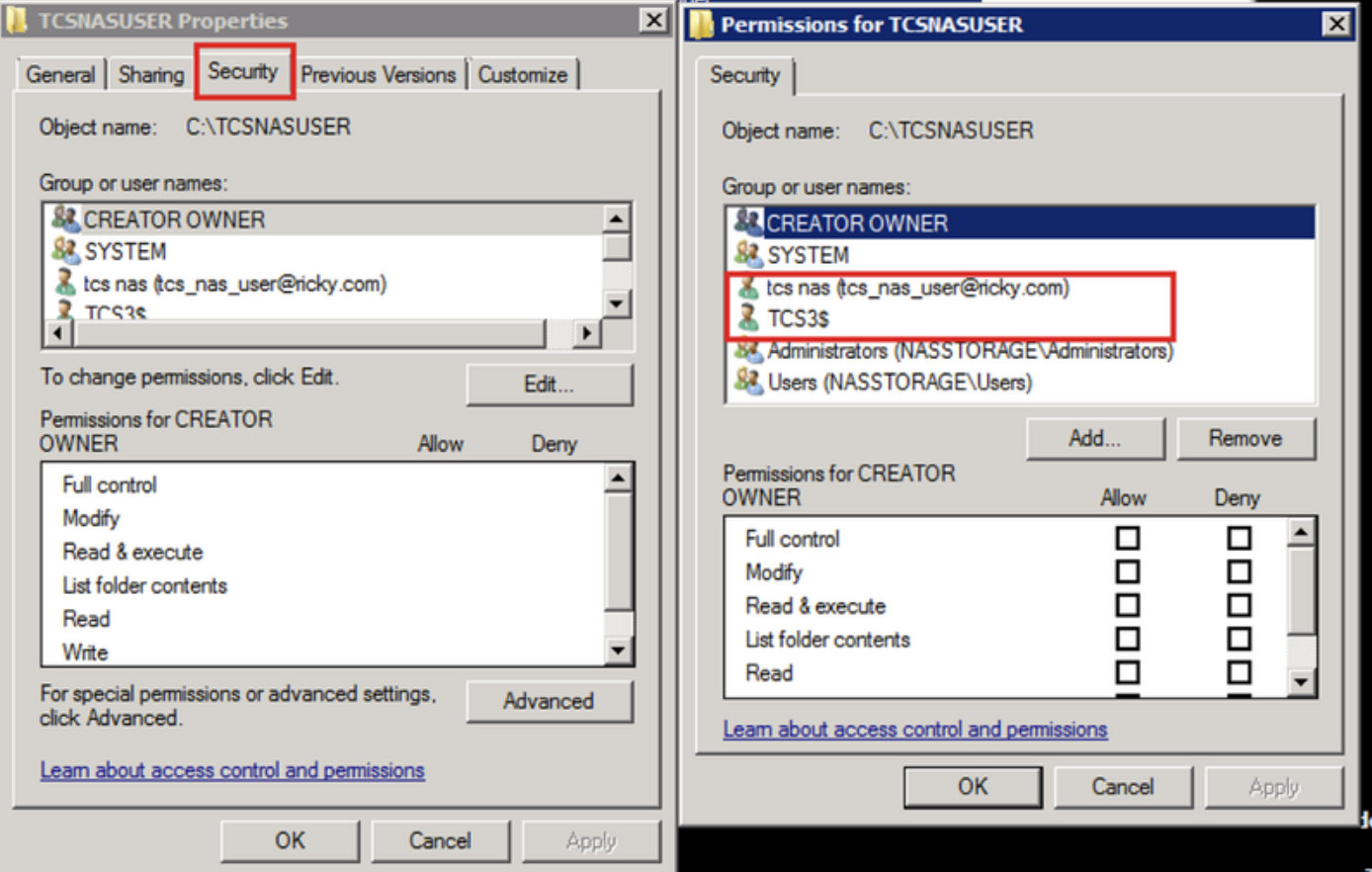

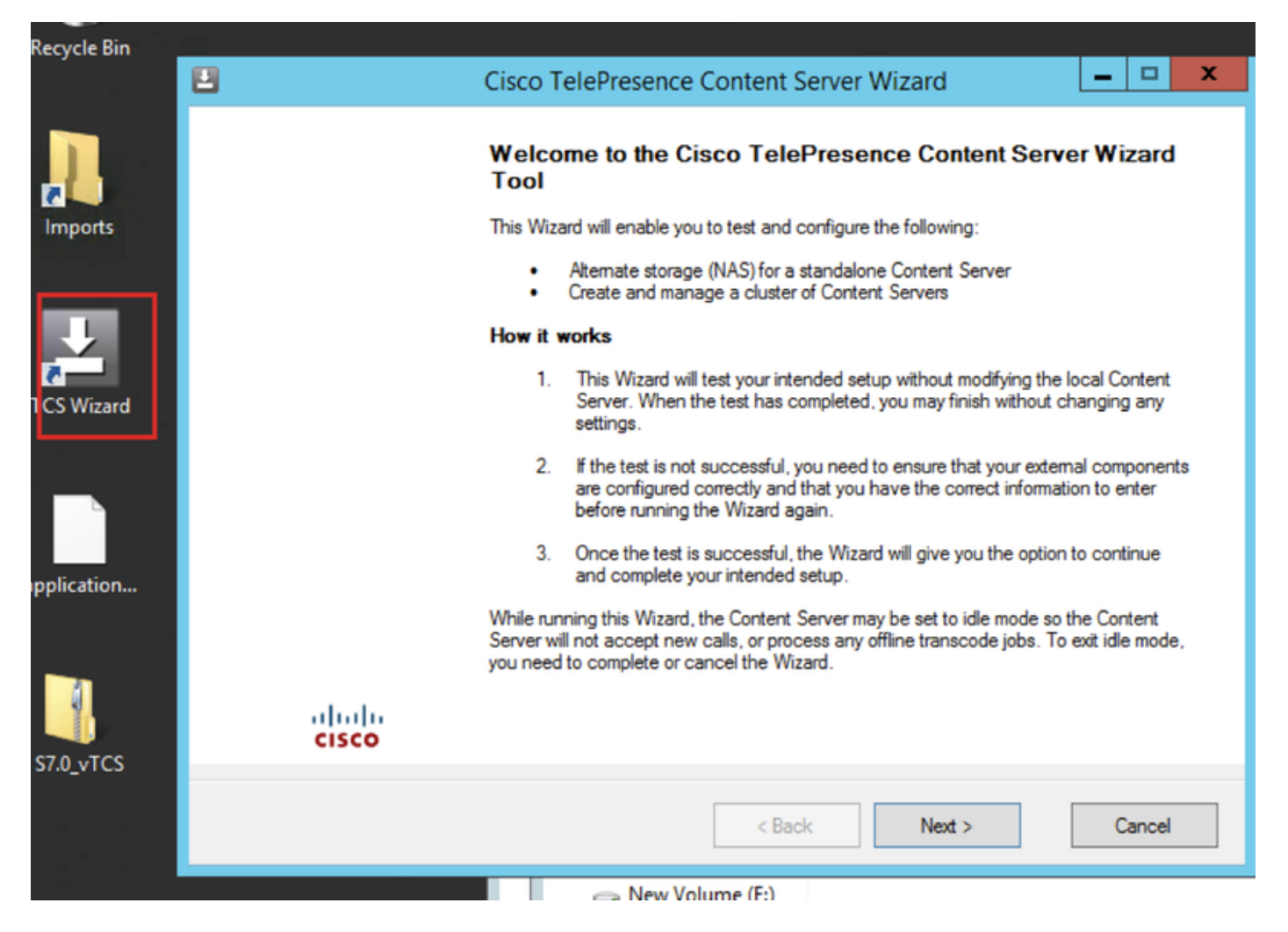

Se sono presenti chiamate attive, la procedura guidata richiede di terminare tutte le chiamate. Inoltre, Content Server viene messo in modalità inattiva in modo che non vengano accettate nuove chiamate o processi di transcodifica durante l'esecuzione della procedura guidata. La procedura guidata deve essere completata o annullata per ripristinare il normale funzionamento di Content Server (modalità online).

#### Fare clic su Procedura guidata alternativa

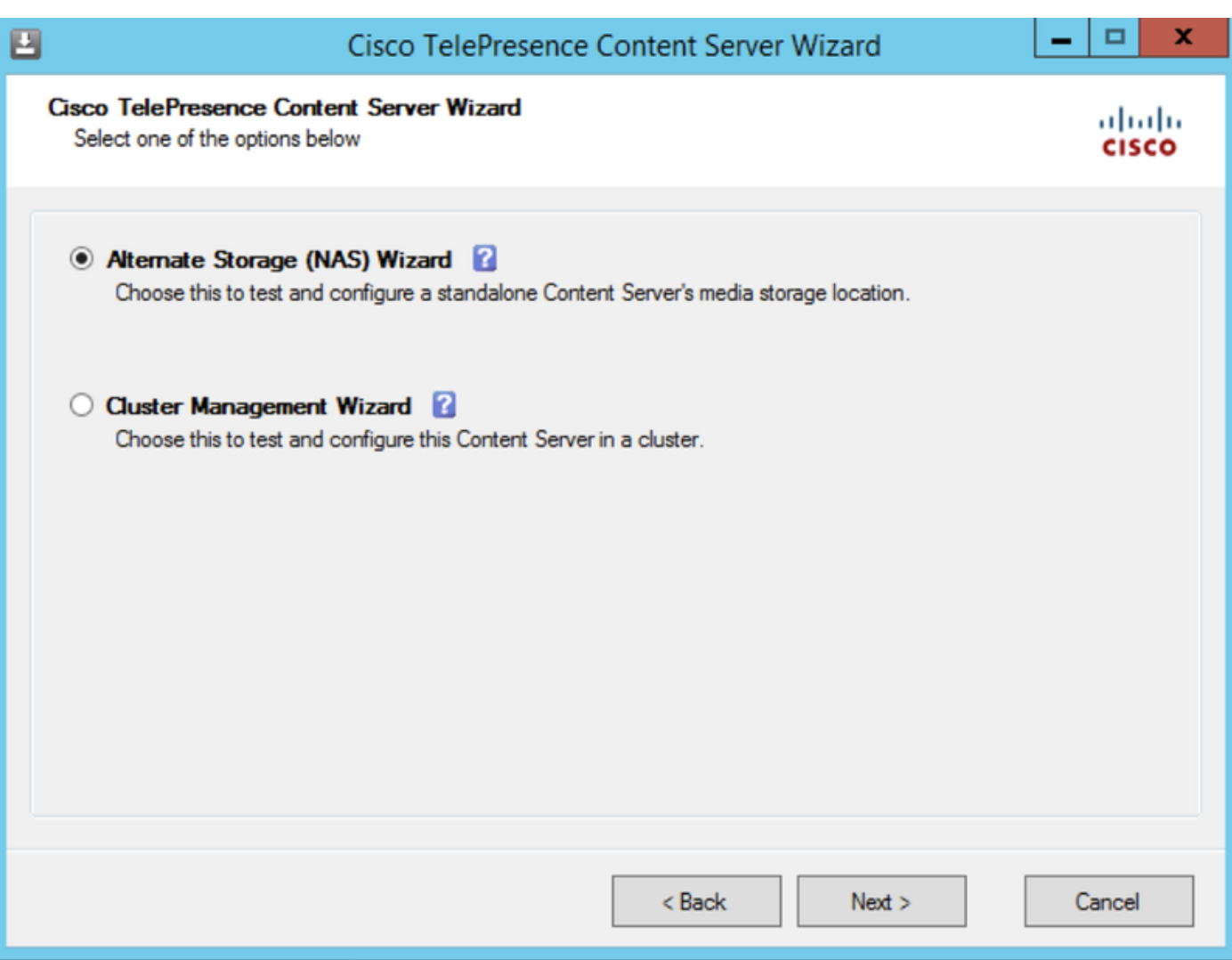

#### Immettere le credenziali dell'account condiviso di dominio

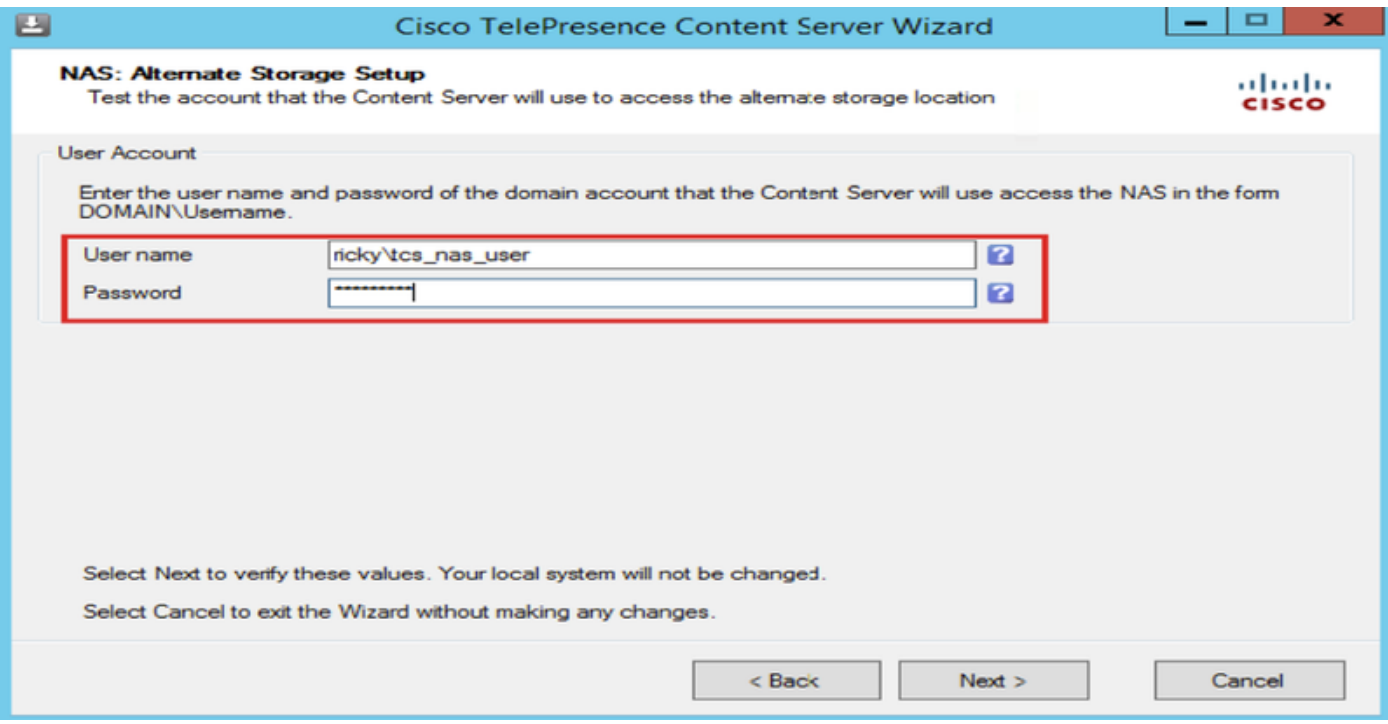

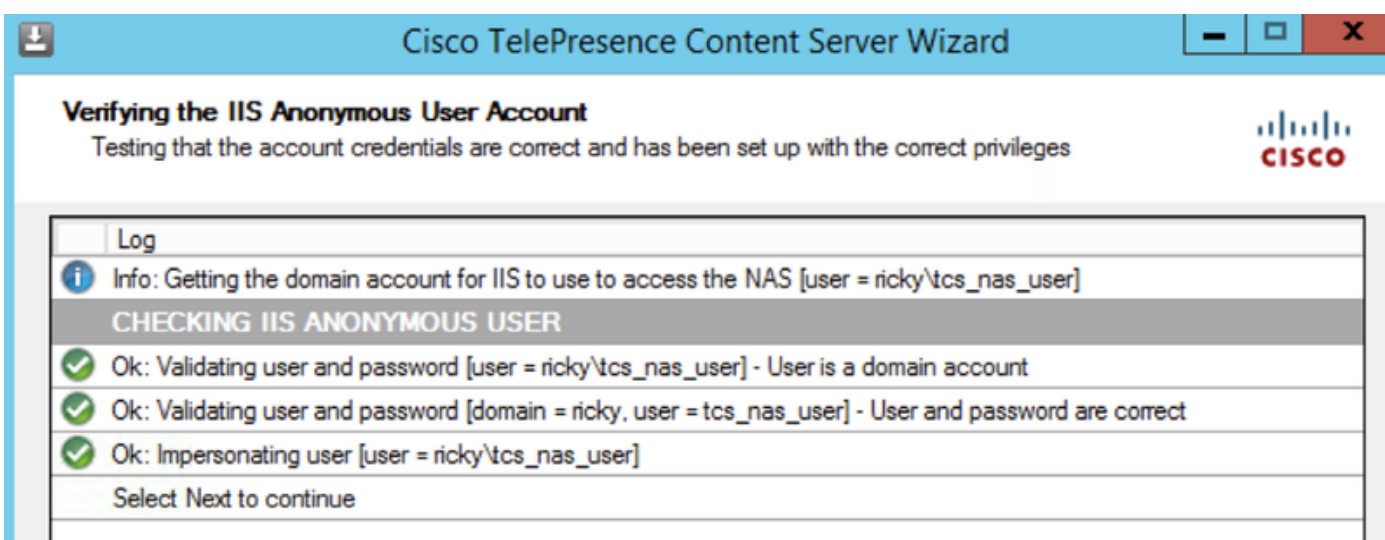

Immettere le informazioni sul server remoto per la nuova posizione NAS nel formato seguente: \\server\_name\share\_name\. Il nome del server deve essere immesso come nome DNS e non come indirizzo IP.

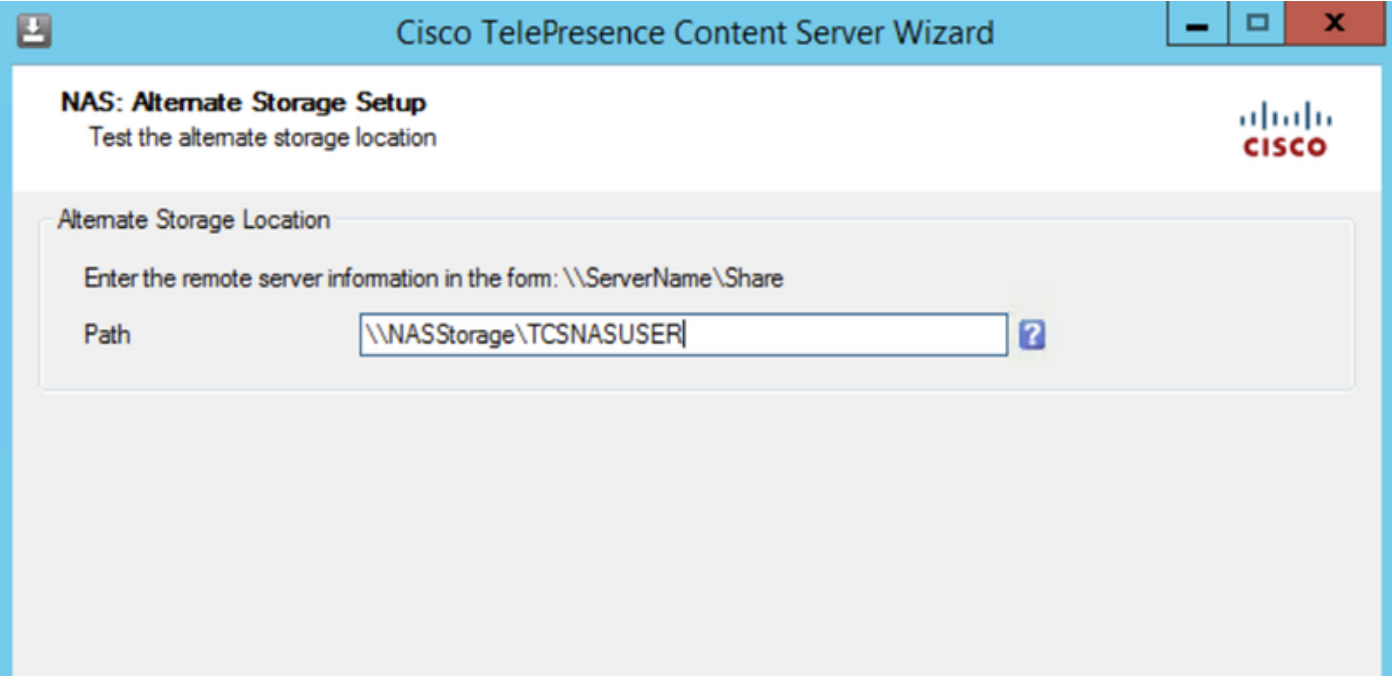

Il programma di installazione verifica il livello di autorizzazione per l'account utente condiviso e lo spazio disponibile nell'archivio esterno. Nella fase Verifiche di Content Server, verificare che sia stato eseguito il backup di Content Server e che il software antivirus sia stato arrestato. Se non è stato eseguito il backup o non è stato interrotto il software antivirus, annullare la procedura guidata e completare le operazioni. Eseguire nuovamente la procedura guidata. Se si fa clic su Annulla, il sistema non viene modificato.

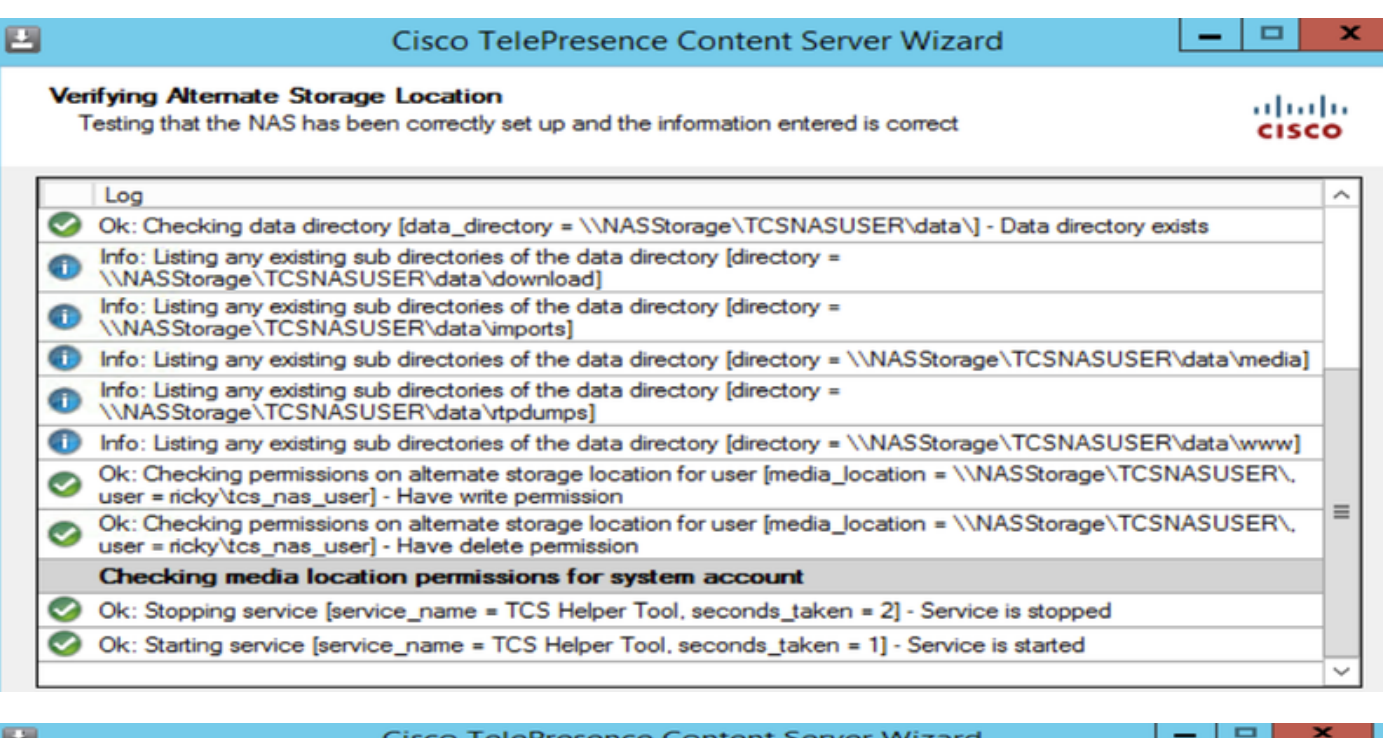

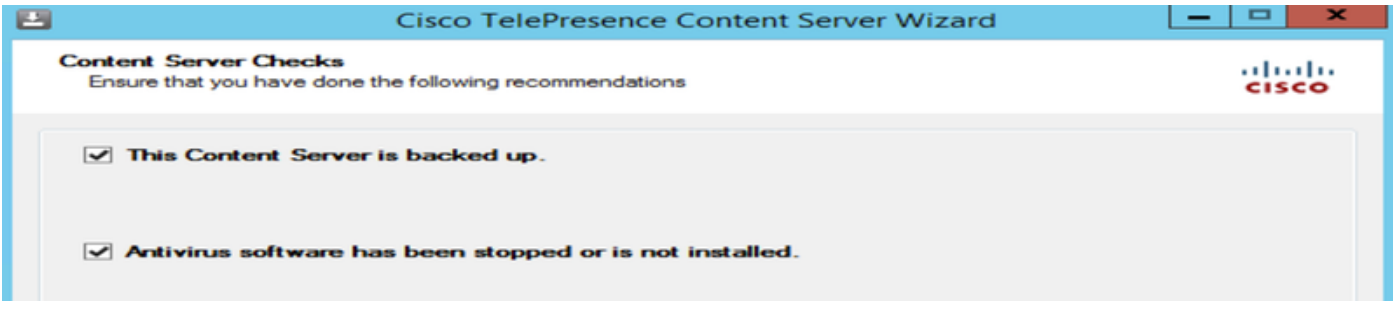

Èinoltre possibile fare clic su Fine per uscire dalla procedura guidata senza apportare modifiche. Se uno o più test hanno esito negativo, non è possibile continuare. Controllare la configurazione NAS esterna e le informazioni immesse e riprovare. 9. Al termine del processo, fare clic su Fine. Non è necessario riavviare il server. I registri della procedura guidata TCS sono disponibili in E:\logs\SetupUtility. Per verificare il percorso del nuovo supporto, selezionare Impostazioni di gestione > Panoramica server

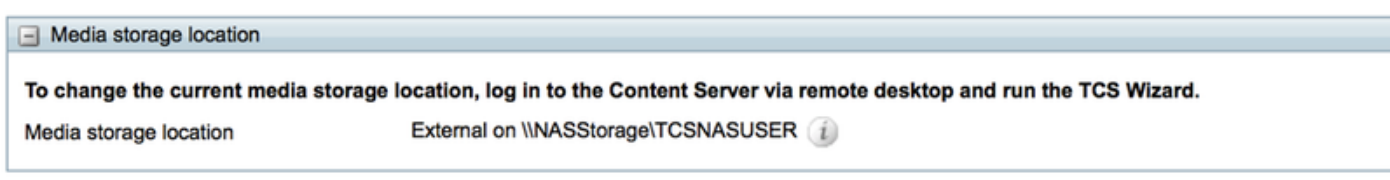